# **Crie um modelo de CLI vSmart para enviar uma política centralizada**

### **Contents**

**Introduction Prerequisites Requirements** Componentes Utilizados Problema Solução Etapa 1. Confirme se o vSmarts está no modo CLI com Conexões de Controle Estáveis Etapa 2. Criar o modelo CLI Etapa 3. Envie o novo modelo CLI para o vSmart Informações Relacionadas

### **Introduction**

Este documento descreve uma maneira fácil de criar um modelo de CLI para vSmarts, já que eles são necessários para enviar uma política centralizada para a sobreposição.

## **Prerequisites**

### **Requirements**

Conhecimento fundamental destes tópicos:

- Visão geral da solução SD-WAN
- Modelos vManage
- Centralizado

#### **Componentes Utilizados**

As informações neste documento são baseadas nestas versões de software e hardware:

- vManage versão 20.6.4
- vBond versão 20.6.4
- vSmart Versão 20.6.4

The information in this document was created from the devices in a specific lab environment. All of the devices used in this document started with a cleared (default) configuration. Se a rede estiver ativa, certifique-se de que você entenda o impacto potencial de qualquer comando.

### **Problema**

A mensagem de erro **Falha ao ativar a política vSmarts x.x.x.x não estão no modo vManage** pode ser vista após a ativação da política centralizada.

#### **Activate Policy**

**Failed to activate policy** vSmarts **COL**3.1 are not in vManage mode

Cancel

### **Solução**

#### **Etapa 1. Confirme se o vSmarts está no modo CLI com Conexões de Controle Estáveis**

Nesta etapa, você precisa validar se as conexões de controle entre o vManage e o vSmart estão ativas e estáveis. Isso é obrigatório para enviar o modelo.

Navegue até **vManage** > **Monitor** > **Rede** > **vSmart**

**Observação**: da versão 20.9 e posterior, navegue até **vManage** > **Monitor** > **Dispositivos** > **vSmart.**

Observe a acessibilidade e o aumento desde então.

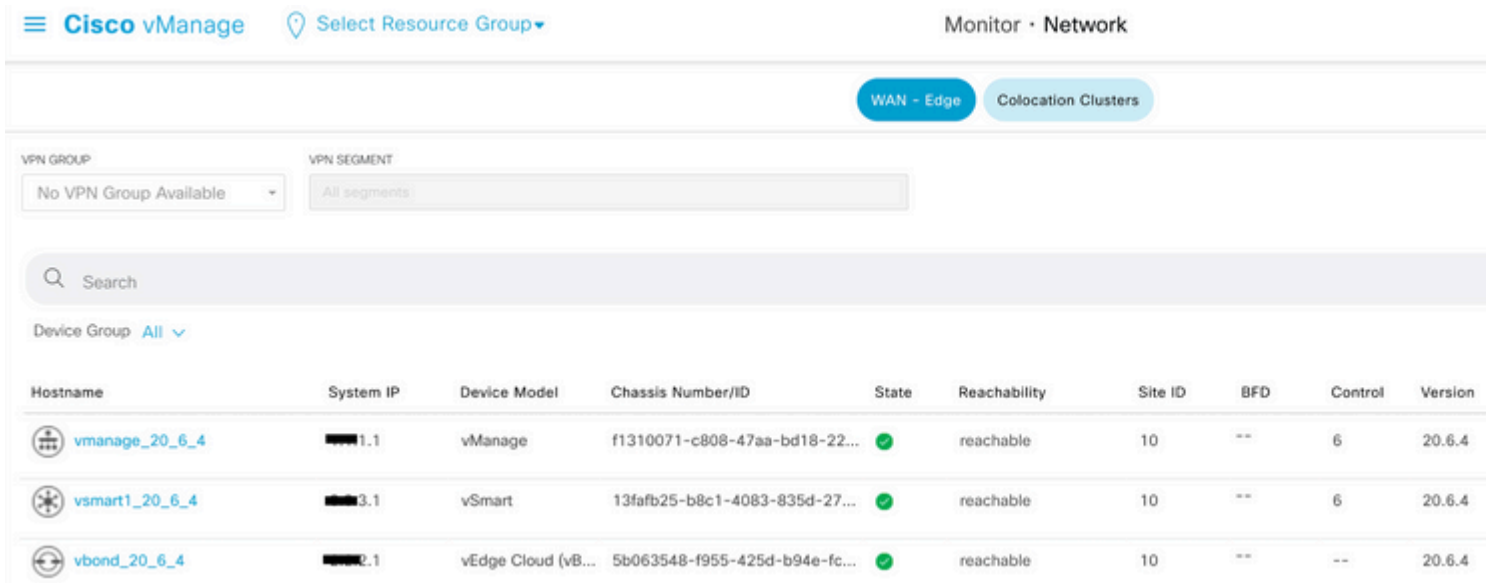

#### **Etapa 2. Criar o modelo CLI**

Nesta etapa, você precisa carregar a configuração atual do vSmart para o Modelo CLI. O vManage tem uma opção para carregar automaticamente a configuração no modelo.

Navegue até **vManage** > **Configuration** > **Templates** > **Create Template** > **Modelo CLI.**

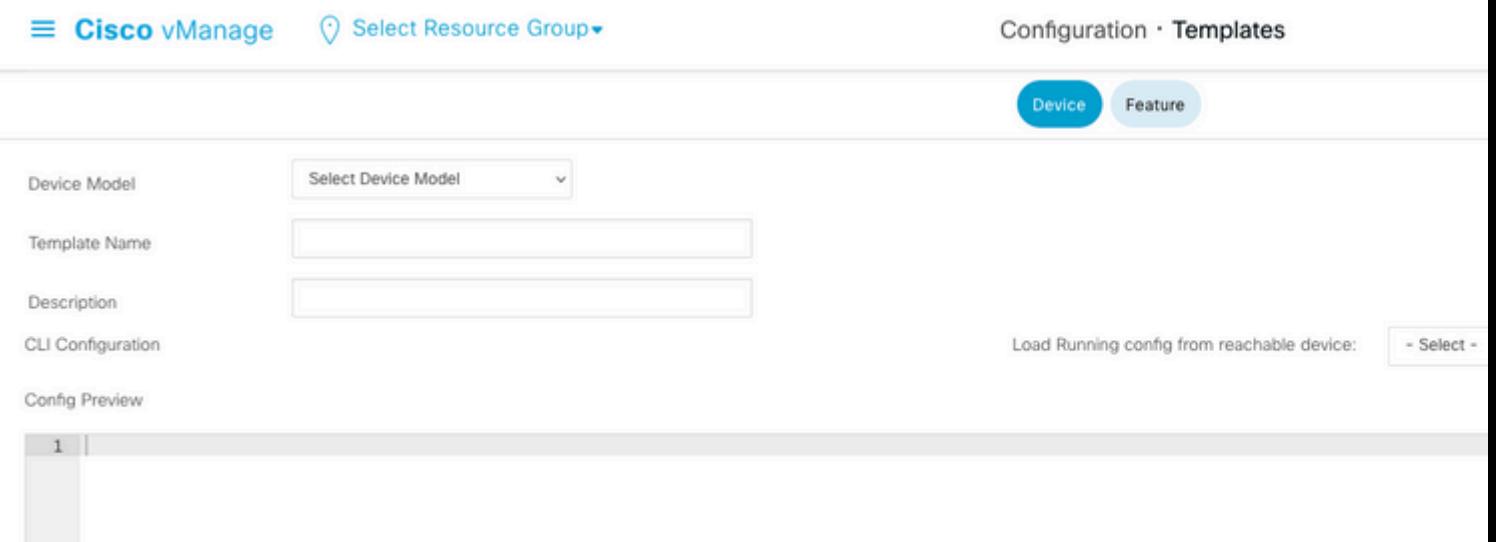

Preencha todos os parâmetros de modelo necessários como Nome do modelo e Descrição.

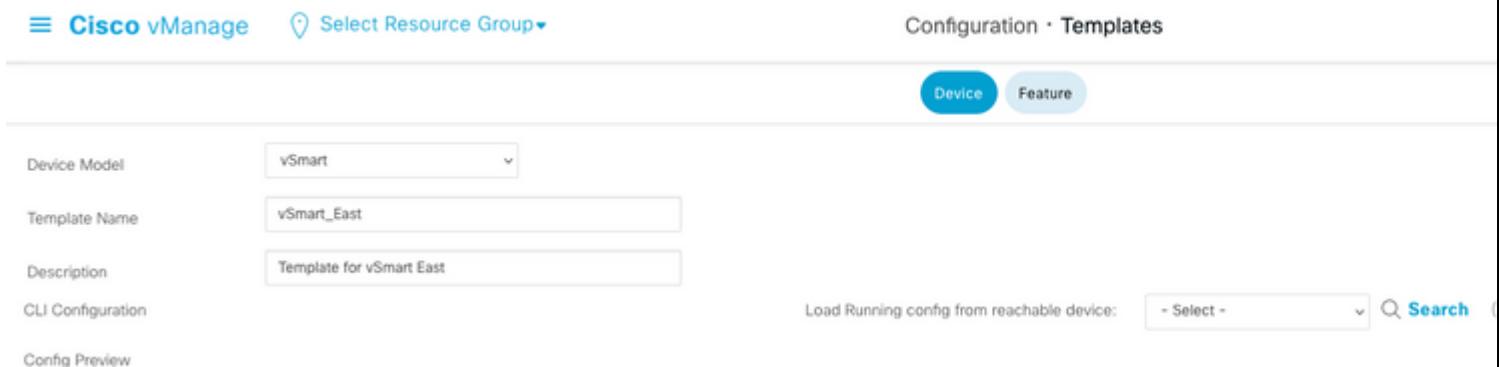

Clique em **Avançar** para carregar a configuração atual do dispositivo acessível e selecionar a configuração do dispositivo desejado.

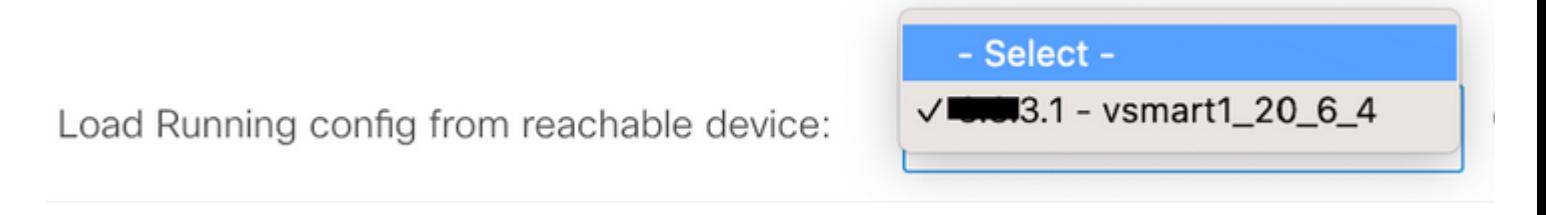

O vManage carrega automaticamente a configuração atual do dispositivo para o Modelo CLI.

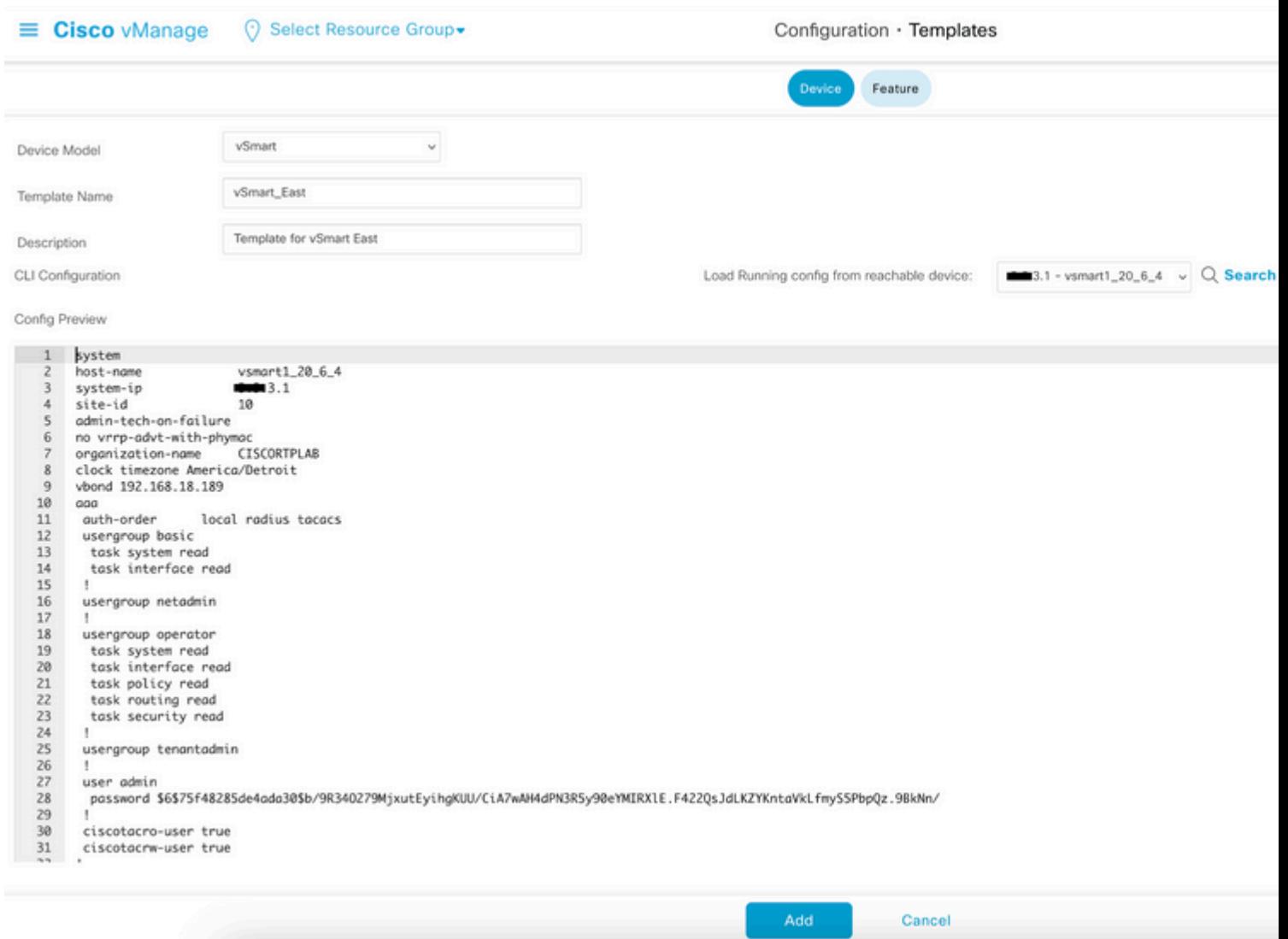

Clique em **Adicionar** para criar o modelo.

#### **Etapa 3. Envie o novo modelo CLI para o vSmart**

Nesta etapa, você precisa enviar o modelo que acabou de criar para o vSmart correto.

Navegue para vManage > **Configuration** > Templates > Modelo que você acabou de criar > ... > **Conecte os dispositivos.**

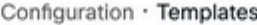

Device Feature

Q Search

#### Create Template  $\sim$

Template Type Non-Default ~

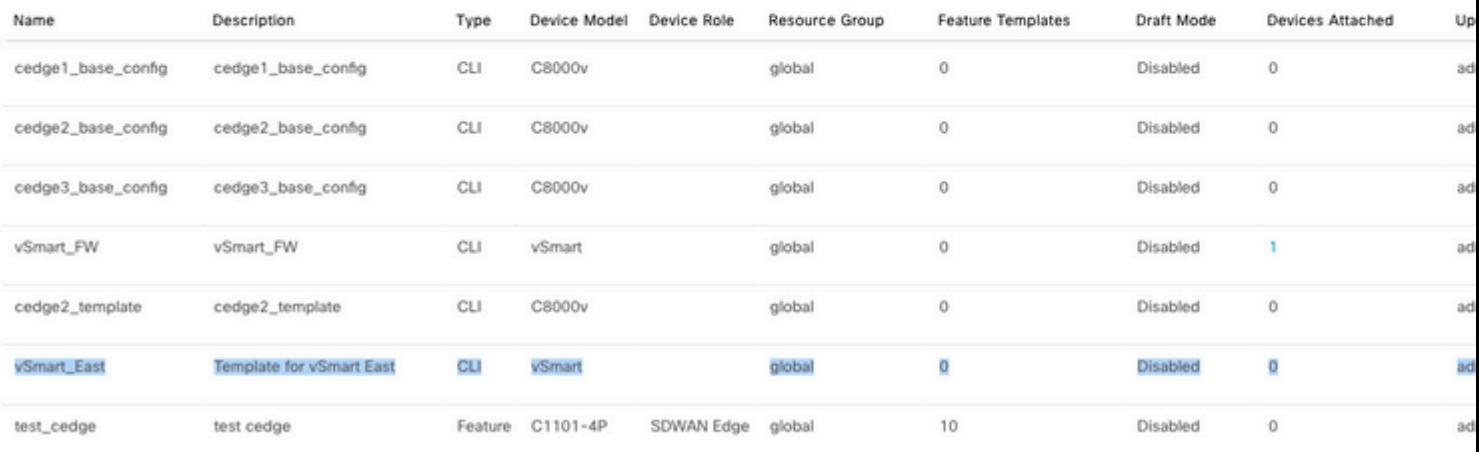

### **Attach Devices**

Attach device from the list below

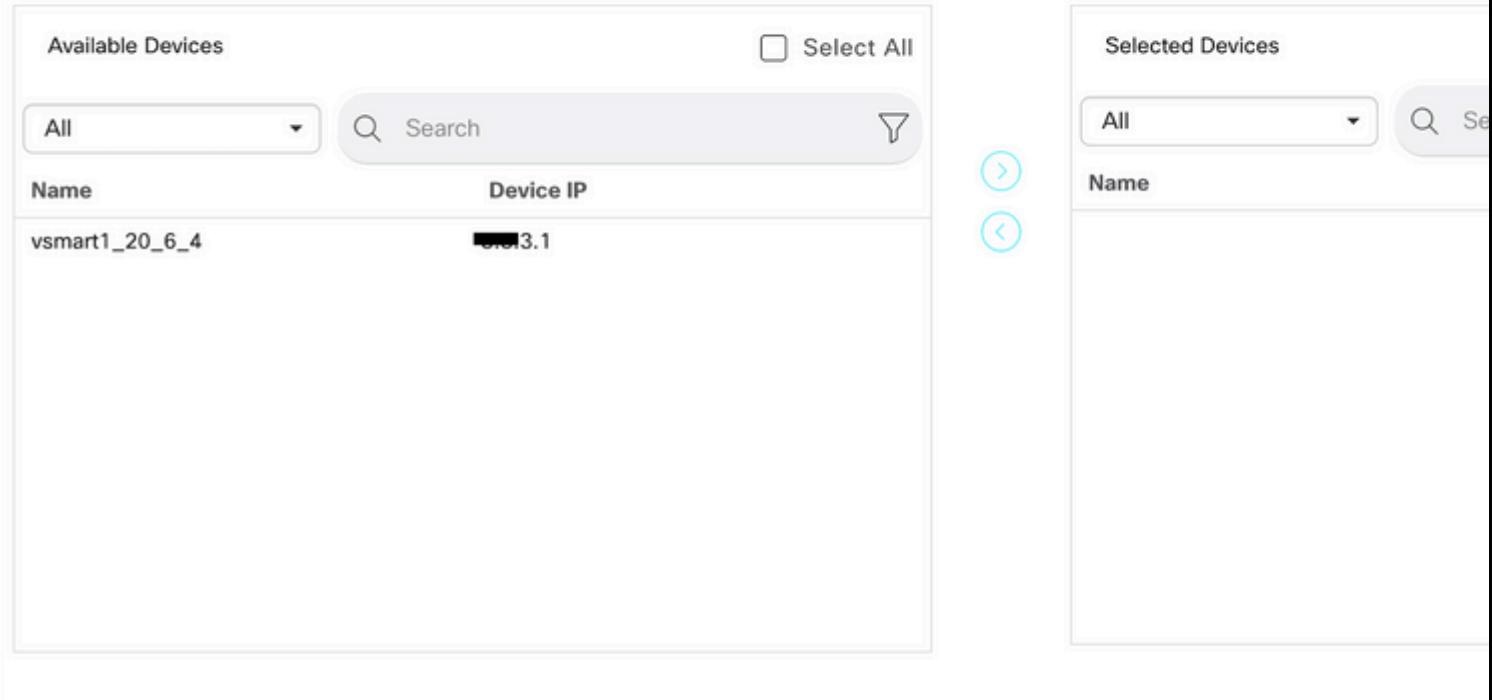

Escolha o dispositivo para o qual você precisa enviar o modelo e leve-o para a direita. Em seguida, clique em **Attach (Anexar).**

### **Attach Devices**

Attach device from the list below

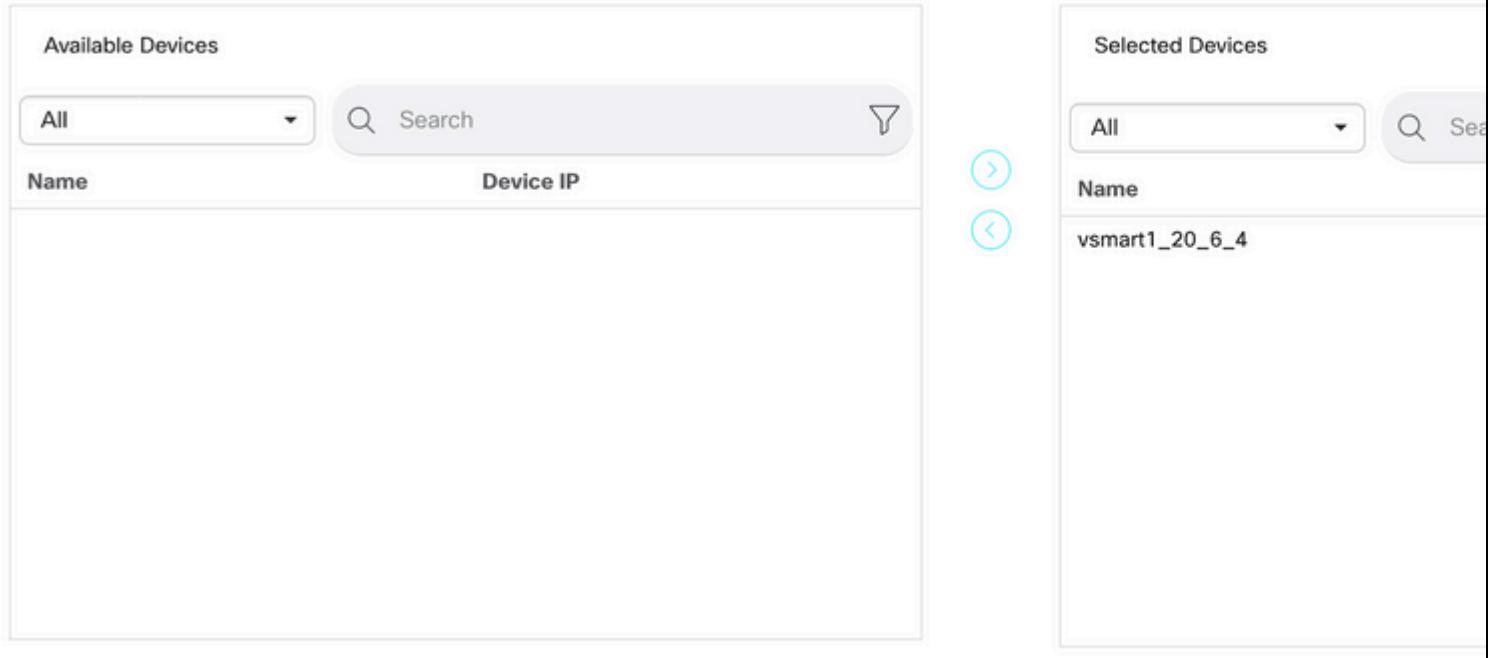

À esquerda, clique em **vSmart Serial Number** para examinar a configuração.

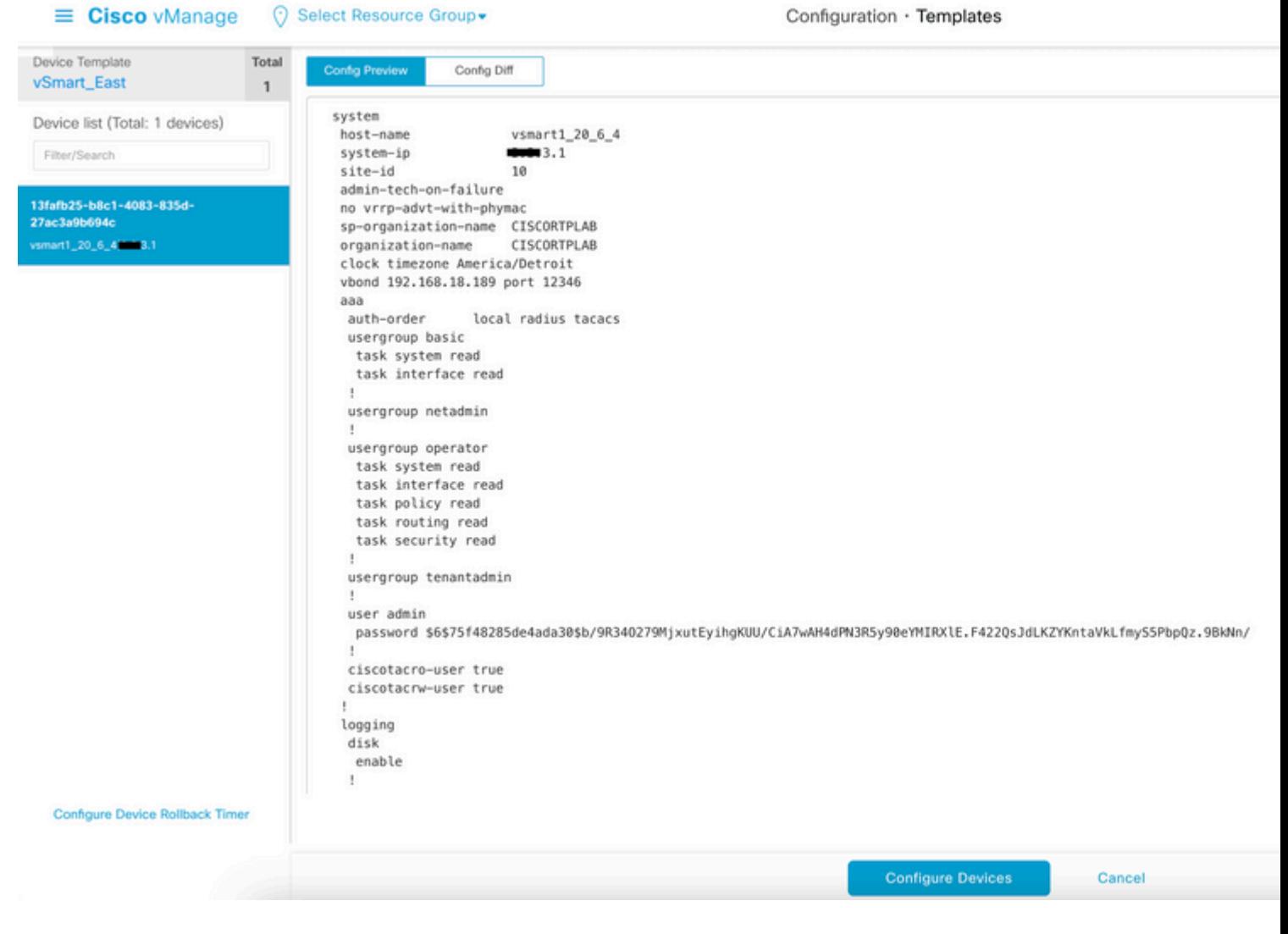

Finalmente, clique em **Configurar dispositivos** para enviar o modelo.

Para confirmar se o modelo foi enviado, navegue para **vManage** > **Configuration** > **Devices** > **Controllers** > **vSmart.**

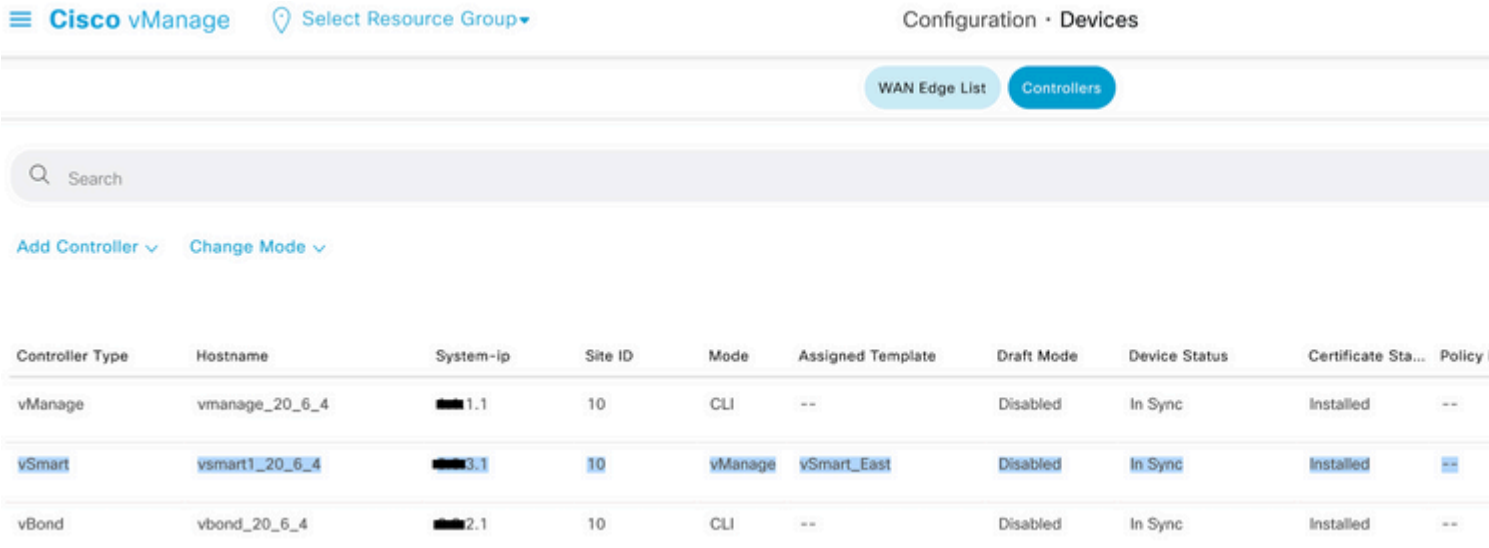

Nesse ponto, você pode ativar a política centralizada que foi configurada.

### **Informações Relacionadas**

[Guia de introdução do Cisco SD-WAN](/content/en/us/td/docs/routers/sdwan/configuration/sdwan-xe-gs-book/system-overview.html)

[Guia de configuração de políticas de SD-WAN da Cisco, Cisco IOS XE versão 17.x](/content/en/us/td/docs/routers/sdwan/configuration/policies/ios-xe-17/policies-book-xe/policy-overview.html)

#### Sobre esta tradução

A Cisco traduziu este documento com a ajuda de tecnologias de tradução automática e humana para oferecer conteúdo de suporte aos seus usuários no seu próprio idioma, independentemente da localização.

Observe que mesmo a melhor tradução automática não será tão precisa quanto as realizadas por um tradutor profissional.

A Cisco Systems, Inc. não se responsabiliza pela precisão destas traduções e recomenda que o documento original em inglês (link fornecido) seja sempre consultado.